## **DEUTSCH**

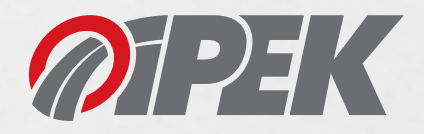

## Installationsanweisung für die **iPEK "Radkonfigurator-App**" auf dem Tablet

Unterstützte Betriebssysteme: Android 5.0 (Lollipop) oder höher

Bevor Sie die Radkonfigurator-App installieren können, laden Sie diese unter http://www.ipek.at/index.php?id=707&L=2 herunter. Nach erfolgtem Download führen Sie die folgenden Schritte aus:

- 1. Wechseln Sie in das Downloadverzeichnis.
- 2. Öffnen Sie die Datei "WheelConfigurator.apk" (oder ähnlich). Die Installation ist gesperrt. Folgende Meldung wird angezeigt: "Aus Sicherheitsgründen können Sie auf Ihrem Gerät keine Apps von unbekannten Quellen installieren."
- 3. Klicken Sie auf Einstellungen.
- 4. Aktivieren Sie die Installation "unbekannter Quellen".
- 5. Klicken Sie auf "Nur für diese Installation zulassen".
- 6. Klicken Sie auf "Installation".

Sie haben die Radkonfigurator-App erfolgreich auf Ihrem Gerät installtiert.

## **ENGLISH**

## **Installation instructions for the iPEK "Wheel Configurator App" on a tablet**

Supported operation systems: Android 5.0 (Lollipop) or higher

Before installing the wheel configurator app please download it at http://www.ipek.at/index.php?id=707&L=0.

After successfully downloading the file please proceed as follows:

- 1. Navigate to the download directory.
- 2. Open the file "WheelConfigurator.apk" (or similar). The installation is blocked. The following message is displayed: "Due to safety reasons you cannot install apps of unknown sources on your device."
- 3. Click on "Settings".
- 4. Enable the installation of "Unkown Sources".
- 5. Check "Only this installation".
- 6. Click on the "Installation" button.

You have successfully installed the wheel configurator app on your device.

Feb 2017, Version 1 iPEK Nr./no. 990-0960-00